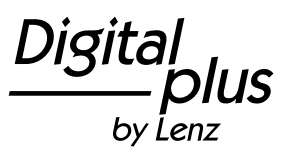

**Page 1 of 5** 

### **Updating the USB interface (art. no. 23150) firmware**

**Please note that an update of your USB interface firmware is only necessary if you are operating your LZV100 with software version 3.6.** 

**Do not carry out a firmware update when using version 3.5 or smaller!** 

#### **Step 1: Uninstalling the current application software:**

Uninstall the LI-USB software currently installed on your computer. Do not forget to BACK UP ANY DESCRIPTION FILES for locomotive decoders that you may have created.

Search the entry 'LI-USB Anwendungen' ('LI-USB applications') under 'Software' in the control panel and select 'Entfernen' ('Remove'):

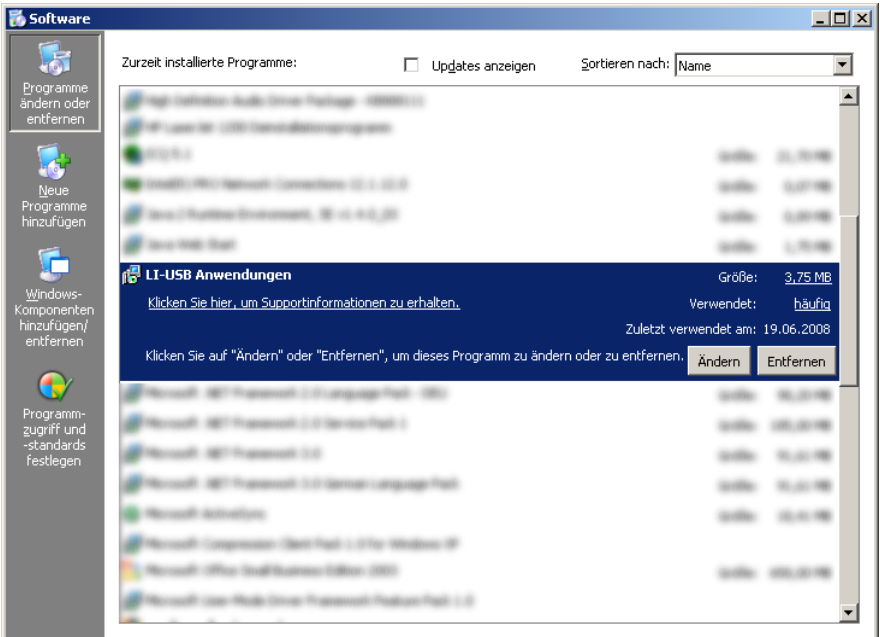

#### **Step 2: Downloading and unzipping the new application software:**

Download the zip-file 'LI-USB-Firmwareupdate-V36.zip' from the Lenz Elektronik download page http://www.lenz-elektronik.com/pdf/LI-USB-Firmwareupdate-V36.zip

Unzip the installation file 'LI-USB.msi' from the archive 'USB-Firmwareupdate-V36.zip' in a suitable folder on your hard drive.

#### **Step 3: Installing the new application software:**

Double-click the file 'LI-USB.msi' to start the installation routine. The routine is in English.

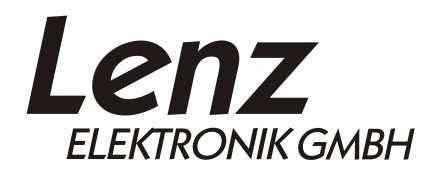

We reserve the right to make changes in line with technical progress, product maintenance or changes in production methods.

> Lenz Elektronik GmbH Hüttenbergstrasse 29 35398 Giessen

Tel: +49 6403 900 10 Technical information: +49 6403 900 133 Fax: +49 6403 900 155 www.lenz-elektronik.de E-mail: info@digital-plus.de

## Information

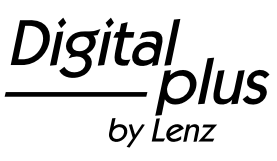

**Page 2 of 5** 

Follow the instructions on the screen:

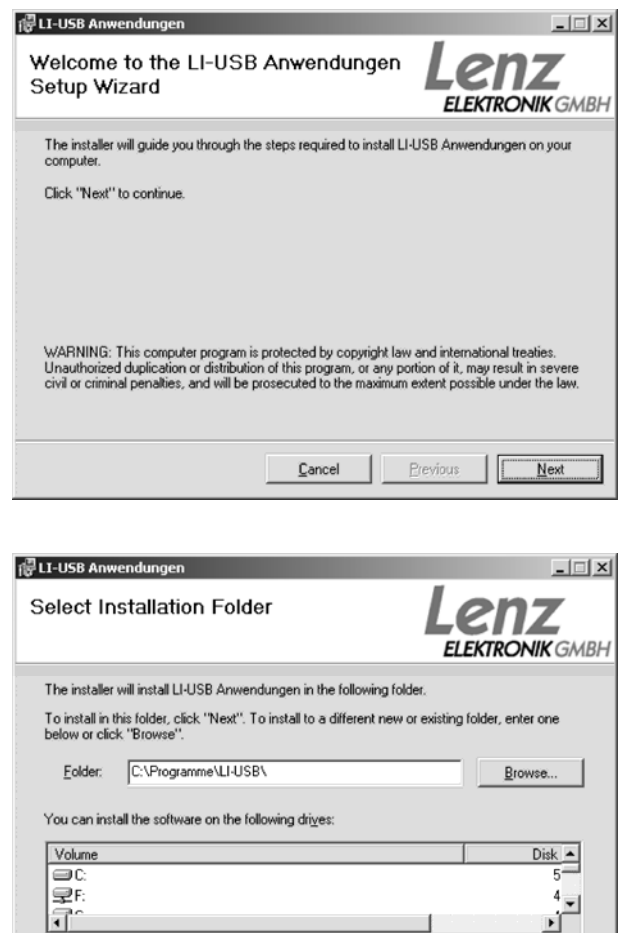

 $\mathsf{\underline{C}}$ ancel

Click 'Next.

As default, the folder 'C:\Programme\LI-USB\' is suggested for installation.

This default setting can be altered.

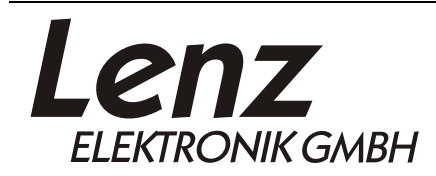

We reserve the right to make changes in line with technical progress, product maintenance or changes in production methods.

Disk Cost.

 $Next$ </u>

Previous

Lenz Elektronik GmbH Hüttenbergstrasse 29 35398 Giessen

Tel: +49 6403 900 10 Technical information: +49 6403 900 133 Fax: +49 6403 900 155 www.lenz-elektronik.de E-mail: info@digital-plus.de

# Information

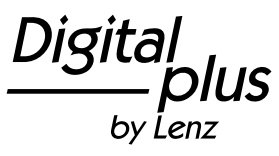

**Page 3 of 5** 

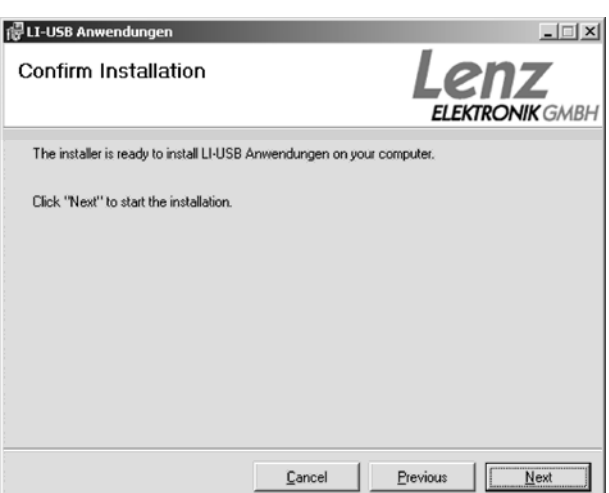

Click 'Next.

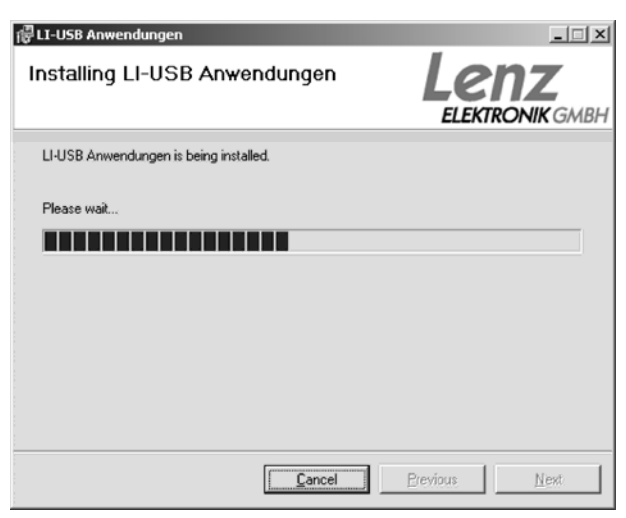

The LI-USB applications are installed on your computer.

I

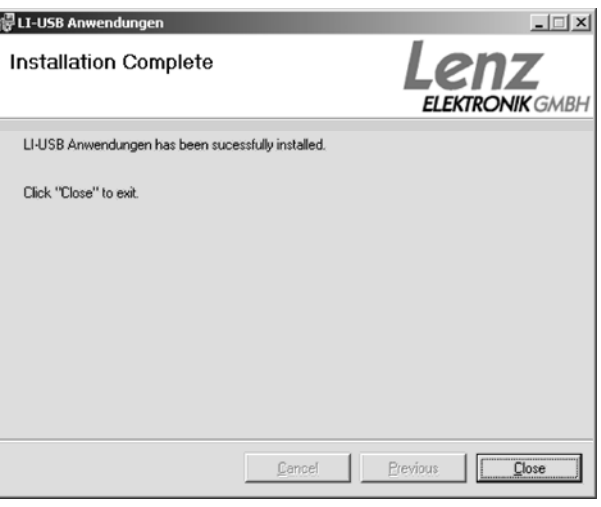

Lenz **ELEKTRONIK GMBH** 

Lenz Elektronik GmbH Hüttenbergstrasse 29 35398 Giessen

Tel: +49 6403 900 10 Technical information: +49 6403 900 133 Fax: +49 6403 900 155 www.lenz-elektronik.de E-mail: info@digital-plus.de

We reserve the right to make changes in line with technical progress, product maintenance or changes in production methods.

by Lenz

This window confirms the successful installation of the applications on your computer. Click 'Close' to complete the installation. You will find four new icons on your desktop.

#### **Step 4: Updating the LI-USB firmware:**

Along with the new application software for the USB interface, the software required to update the firmware was also installed on your computer. It can be found in the Start menu.

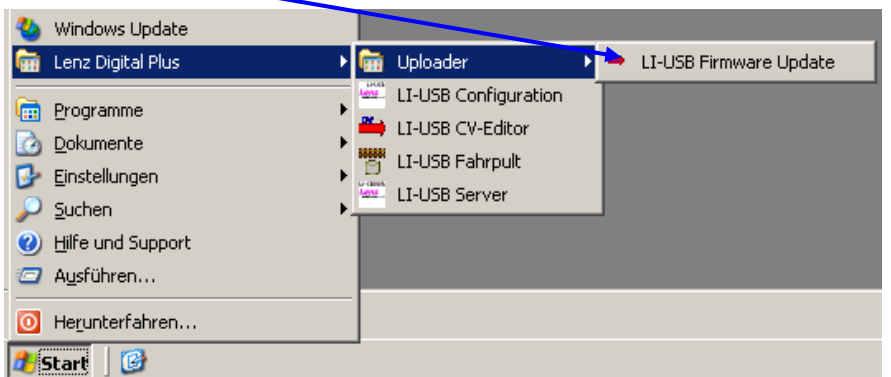

Connect the interface to both the *Digital plus by Lenz*<sup>®</sup> system and the USB port of your computer.

**Then**, start the software by clicking 'LI-USB Firmware Update'.

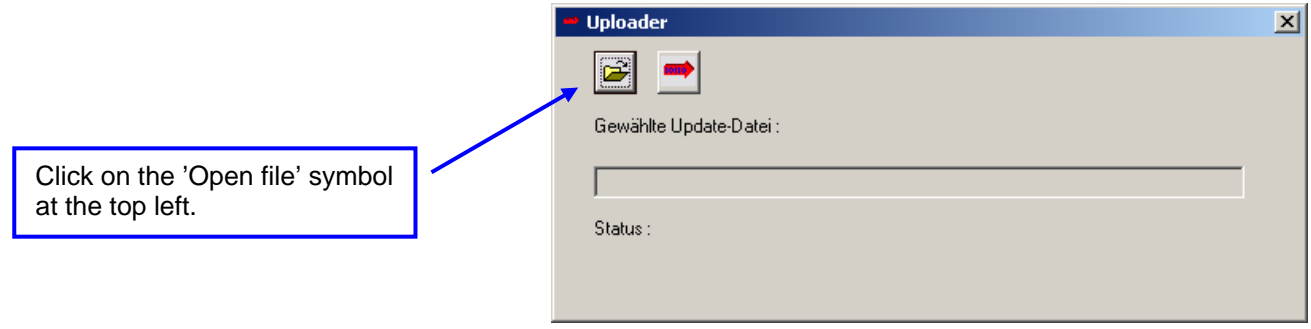

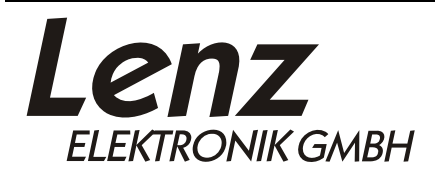

We reserve the right to make changes in line with technical progress, product maintenance or changes in production methods.

> Lenz Elektronik GmbH Hüttenbergstrasse 29 35398 Giessen

Tel: +49 6403 900 10 Technical information: +49 6403 900 133 Fax: +49 6403 900 155 www.lenz-elektronik.de E-mail: info@digital-plus.de

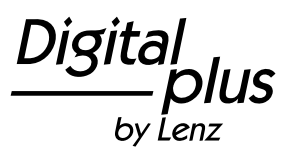

**Page 5 of 5** 

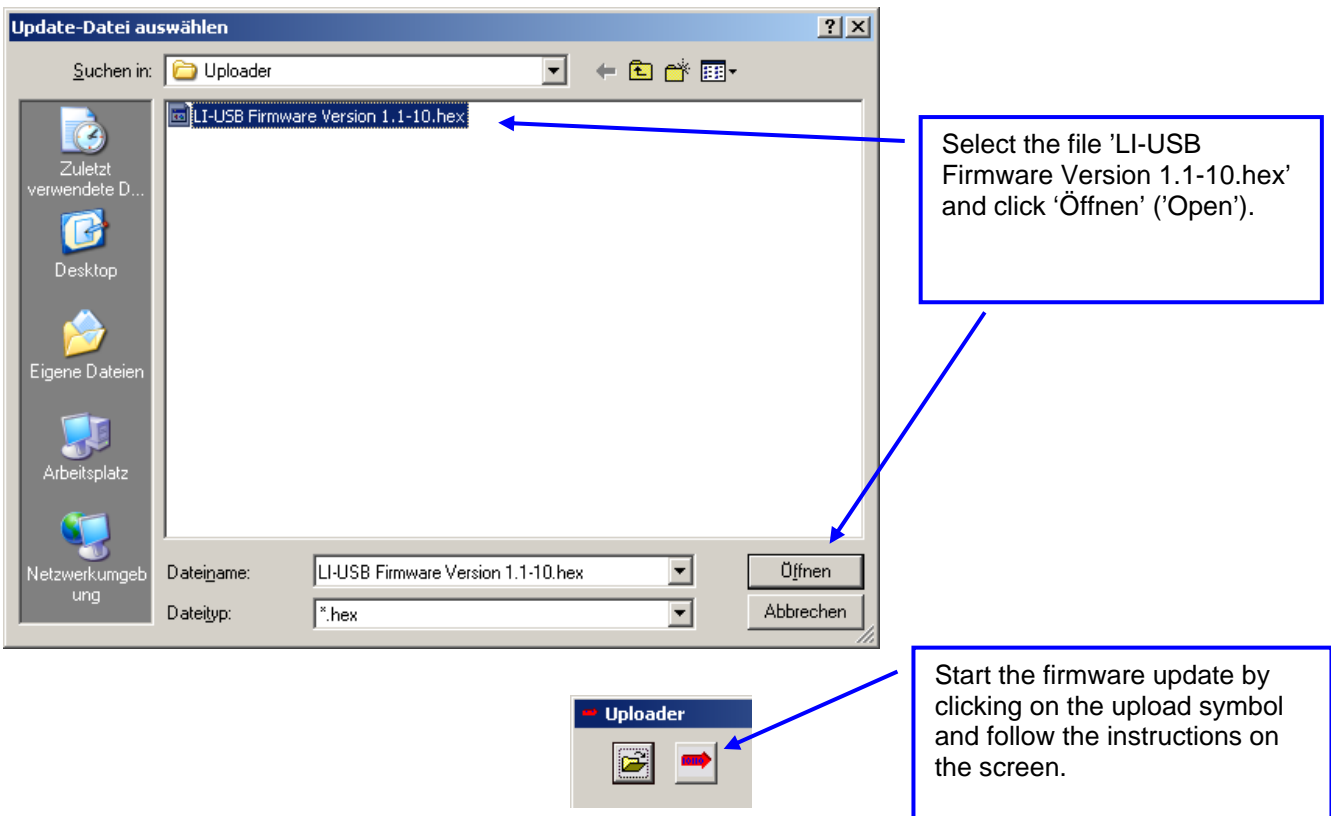

The upload of the new firmware starts. The progress bar indicates the status of the upload.

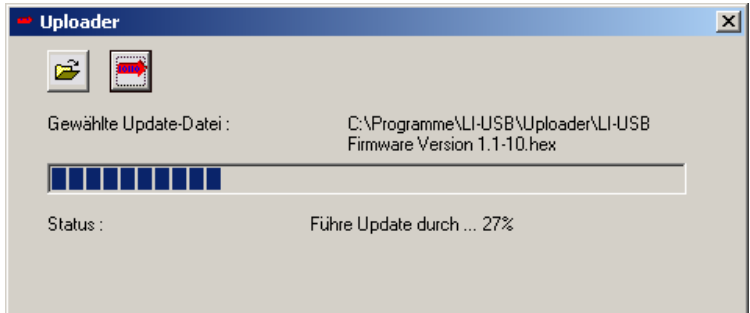

Confirm the successful upload with 'OK'.

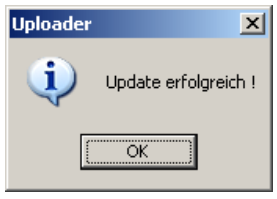

The firmware update is complete; end the uploader.

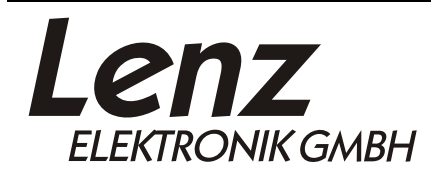

changes in production methods. Lenz Elektronik GmbH Hüttenbergstrasse 29 35398 Giessen

Tel: +49 6403 900 10 Technical information: +49 6403 900 133 Fax: +49 6403 900 155 www.lenz-elektronik.de E-mail: info@digital-plus.de

We reserve the right to make changes in line with technical progress, product maintenance or